7

#### **3G<sup>1</sup> CONEXÃO 3G (EXTERNO)**

8

9 10 11 12

#### **NAVEGANDO NA INTERNET**

Antes navegar na internet, certifique-se que o seu dispositivo esteja conectado a uma rede Wi-Fi. Para iniciar a navegação, toque no ícone "Chrome" no menu de aplicativos, insira o endereço que deseja visitar e toque em ENTER.

# **C** CÂMERA

Para iniciar a gravação de vídeo, deslize o dedo para a direita e selecione o ícone de vídeo **.** 

O botão  $\blacksquare$ inicia e o botão  $\blacksquare$ para a gravação.

Vá até o menu de aplicativos e selecione o ícone "Câmera" e você poderá fazer fotos e vídeos.

Toque em  $\Omega$  para tirar fotos. Considerando o aparelho na horizontal, as fotos tiradas aparecerão no canto superior direito da tela, toque na foto para visualizá-la e em seguida toque em el para retornar à câmera.

E deslizando o dedo para a direita teremos as Configurações, para esse as opções são: Resolução e qualidade, Salvar localização e Avançadas.

Temos também no painel de câmera o Menu, nesse temos as opções de, alterar entre câmera traseira e frontal, visualização em grade e temporizador.

Clique em Menu > Configurar > Tela > Modo de Espera, e, então selecione o tempo de desejado.

O Tablet é compatível com modem 3G, assim você poderá utilizar um chip de celular com plano de dados 3G para navegar na internet quando estiver fora do alcance de uma rede Wi-Fi.

Para fazer a conexão, desligue a opção Wi-Fi no menu configurações, em seguida desligue o tablet e siga instruções abaixo com o tablet desligado. Certifique-se que o modem 3G é compatível com este tablet, em seguida, insira um cartão SIM com plano de

> Caso a conexão não ocorra automaticamente, vá até o menu Configurar> Mais... > Redes Celulares> Nomes ponto de acesso, selecione a rede da operadora na primeira opção. Após este procedimento seu tablet está pronto para navegar.

dados 3G no modem 3G.

A conexão poderá ser interrompida se o Tablet entrar em modo Stand By.

Para evitar que isso ocorra, aumente o tempo de espera do seu dispositivo.

A reinstalação do firmware, ou hard reset, nos nossos Tablets é um procedimento relativamente simples. Ela permite repor o sistema operativo de uma forma limpa e desta maneira, não só eliminar potenciais conflitos com alguma aplicação que tenha instalado, como também, voltar a ter o Tablet na forma original de fábrica.

(Aconselha-se selecionar a opção 30min. Caso queira colocar o dispositivo em modo Stand By a qualquer momento, você poderá fazê-lo apertando o botão Lig./Desl.

Passo 1. Desligue a conexão Wi-Fi

Passo 2. Insira o cartão SIM no modem 3G.

\*Cabo OTG e Modem não inclusos no Kit.

Feito o procedimento de inserir o chip no modem conectado e esse ao OTG e ter inserido esse ao produto o mesmo já poderá ser ligado. Aguarde alguns segundos até que o tablet reconheça o modem e o sinal de sua operadora, a conexão deve estar concluída quando o ícone 3G aparecer no canto direito superior da tela.

O tempo de conexão pode se estender por alguns minutos, dependendo da intensidade de sinal da operadora.

A Multilaser acredita que agir de maneira sustentável é assumir responsabilidade pelas gerações futuras e pensar no ciclo completo dos produtos, desde sua produção até o final de sua vida útil.

### **CONFIGURAÇÕES DE FÁBRICA**

Os seguintes defeitos podem ser solucionados através do Hard Reset:

**1. Não liga:** Mesmo após longo período de carregamento o produto não liga.

Obs : Não executar essa operação com o carregador conectado ao Tablet.

**2. Touch travado:** Tela não responde aos comandos do usuário.

**3. Travado na tela de inicialização:** Ao ligar o Tablet não é possível acessar o sistema operacional, fica travado na tela de inicialização, no logo do Google Android™ ou Multilaser.

**4. Não inicia o sistema:** Ao iniciar o carregamento do sistema o Tablet desliga e reinicia.

#### **TERMOS DA GARANTIA**

Esta garantia não cobre qualquer defeito do produto decorrente do uso e do desgaste natural ou decorrente da utilização inadequada, incluindo, sem limitações, o uso normal e habitual, de acordo com as instruções da Multilaser para o uso e a manutenção do produto.

Esta garantia não cobre defeitos do produto decorrente de instalações, modificações, reparos ou quando o produto for aberto por um profissional não autorizado pela Multilaser.

Esta garantia também não cobre defeitos no produto decorrentes do uso de acessórios ou outros dispositivos periféricos que não sejam originais da Multilaser projetados para o uso com o produto.

Em caso de defeito de fabricação, desde que comprovado, a Multilaser limita-se a consertar ou substituir o produto defeituoso.

Este produto está garantido pela Multilaser pelo período de 1 ano e acessórios pelo período de 3 meses.

O certifi cado somente terá validade com a apresentação da NF de compra. Leia com atenção os termos de garantia acima.

Nota da Compra (Nota 1992)

ت<br>Alô Alô **11 3198.0004** ueremos muito ouvir vocé tem alguém a**?** | **SAC (cobertura para todo o Brasil)** 

#### **CERTIFICAÇÃO ANATEL**

"Este produto está homologado pela ANATEL, de acordo com os procedimentos regulamentados pela Resolução n° 242/2000, e atende aos requisitos técnicos aplicados.

#### 08184-17-03111 www.anatel.gov.br

Homologado

Este equipamento opera em caráter secundário, isto é, não tem direito à proteção contra interferência prejudicial, mesmo de estações do mesmo tipo, e não pode causar interferência operando em caráter primário.

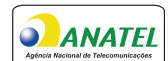

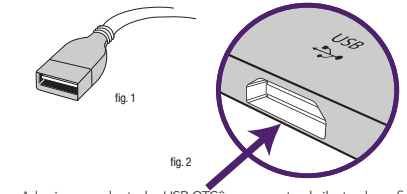

Adquira um adaptador USB OTG<sup>\*</sup>, com a entrada ilustrada na fig. 1 para poder conectar o modem no tablet. Após conectar o modem no adaptador, insira o adaptador na entrada micro USB, indicada na fig. 2. Para maiores informações, consulte o site da ANATEL:

#### **Responsabilidade ambiental**

#### **Logística Reversa Multilaser**

Após o término da vida útil, descarte seu aparelho, bateria e acessório de forma responsável. Não descarte em lixo comum. O descarte em lixo comum pode provocar danos ao meio ambiente e à saúde. Não jogue as baterias no fogo, elas podem explodir.

A Multilaser oferece opções para facilitar e viabilizar o descarte de forma responsável. Através do programa de logística reversa, a Multilaser disponibiliza pontos de coleta em todas as capitais do país. Consulte o SAC para mais informações.

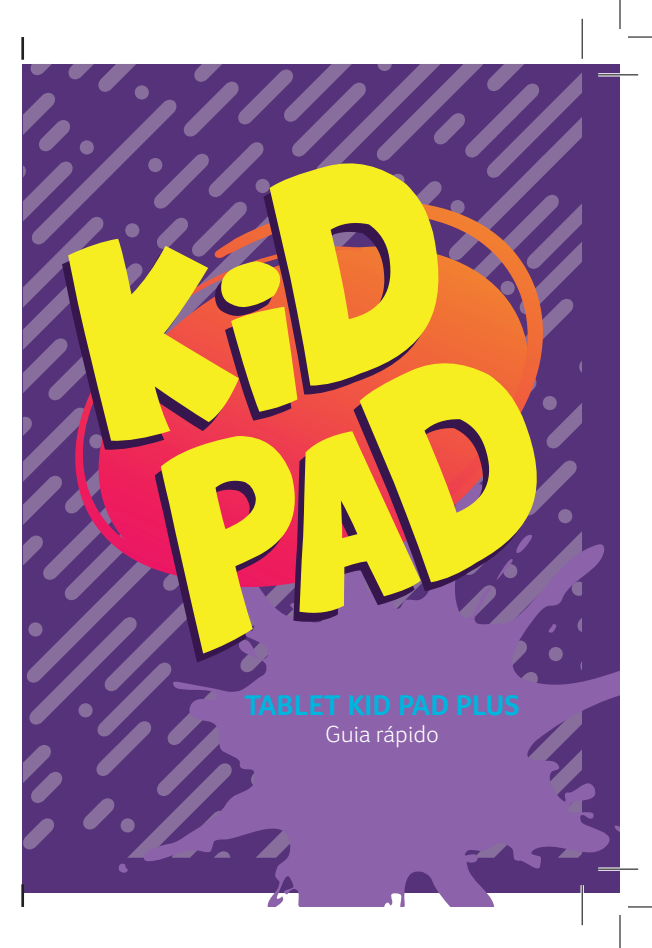

2

3

## **CONFIGURANDO UMA CONTA DE EMAIL**

4

5

6

# **MULTILASE**

## **ATENÇÃO**

A Multilaser não se responsabiliza por danos ou defeitos causados por edição do sistema operacional.

A personalização do Sistema Operacional Android™ pode interferir no seu funcionamento.

A instalação de software de terceiros implicará na perda da garantia do produto e poderá causar danos ao seu dispositivo, portanto não instale outros sistemas operacionais e não edite a fonte do sistema.

Para desbloquear o Tablet deslize para cima o ícone de cadeado fechado  $\Box$  na parte inferior central da tela, como mostra a figura a seguir:

Passo 1. Toque o ícone de cadeado fechado ill;

Passo 2. Deslize para cima para desbloquear in

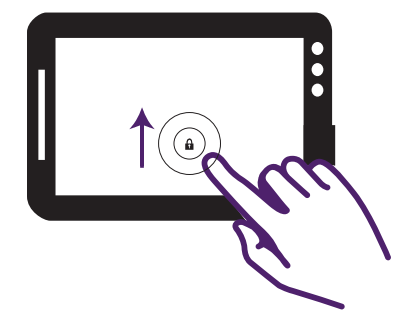

Para qualquer atualização ou troca de software entre em contato conosco.

## **LIGANDO SEU TABLET**

Remova o adesivo eletrostático e mantenha pressionado o botão POWER até o dispositivo ligar e aguarde até que o dispositivo termine de carregar o sistema operacional Android™.

> Depois de finalizado o cadastro ou login, o download de aplicativos poderá ser feito. Para iniciar o download, basta selecionar o aplicativo e tocar no botão "Instalar".

## **BAIXANDO APLICATIVOS**

Para baixar um aplicativo, clique no ícone do Google Play™ no menu principal do seu dispositivo, que pode ser acessado pelo ícone ....).

> Para acessar o cartão, retire o case traseiro e então, insira o cartão no local identificado.

Será necessário ter uma conta Google™ para realizar o download. A conta poderá ser criada pelo site do Google™ ou pelo próprio dispositivo, ao clicar no ícone  $\blacktriangleright$ . Siga as instruções na tela para realizar o cadastro e, em seguida, a conexão com a loja online.

Para configurar o seu acesso à uma rede sem fio, vá até o menu "Configurar" o e selecione o ícone de WI-FI . Em seguida toque em desativado para ativar o WI-FI.

Ao ligar a opção wi-fi, as redes disponíveis aparecerão no lado esquerdo da tela.

Caso seja um aplicativo pago, siga as instruções na tela para cadastrar seu cartão de crédito.

Caso a conexão não ocorra, verifique se a chave da rede foi digitada corretamente ou se o nome da rede contém algum acento (´ ^ ~ ` c). Se for este o caso, renomeie sua rede excluindo qualquer tipo de acentuação.

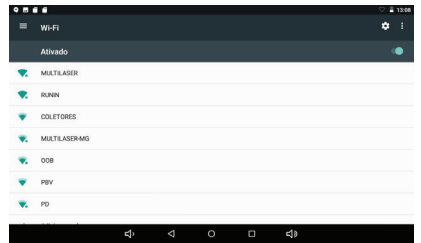

Use somente o carregador incluso no kit do seu tablet, pois a voltagem de outros carregadores pode danificar o dispositivo.

Enquanto o aplicativo estiver sendo baixado, você poderá acompanhar o status do download na barra de download que será mostrada na tela. Após a conclusão do download, o aplicativo baixado estará disponível no menu de aplicativos do dispositivo.

Você pode sincronizar suas contas de e-mail pessoais no dispositivo.

Para configurar sua conta de e-mail, vá até o menu de aplicativos e selecione o ícone

Siga os passos seguintes para concluir a configuração. Logo após esta operação você poderá receber seus e-mails do dispositivo sempre que estiver conectado a uma rede Wifi.

#### **ACESSANDO UM CARTÃO MICRO SD**

Ao utilizar seu dispositivo pela primeira vez, verifique se a bateria está com a carga completa. Caso necessite de recarga, conecte o adaptador incluso no kit e ligue em uma tomada de 110V ou 220V. Deixe recarregar por aproximadamente 6 horas ou até que o dispositivo indique que a bateria está totalmente carregada.

O dispositivo pode ficar até 3 horas sem demonstrar qualquer sinal na tela ou ruído, após esse período, deve estar pronto para ser ligado.

Você poderá acessar arquivos, músicas, vídeos e fotos no seu cartão micro SD.

É aconselhável que os arquivos sejam gravados em pastas separadas para melhor visualização.

Passo 1. Insira o cartão micro SD no local indicado.

#### **TE CONFIGURANDO UMA REDE WI-FI**

Para prosseguir com a conexão, selecione a rede que deseja. Caso a rede esteja desprotegida, a conexão será feita automaticamente, caso contrário, digite a chave da rede para efetuar a conexão.

#### **RECARREGANDO SEU TABLET**

Para recarregar, conecte o carregador no tablet e ligue na tomada. O ícone indica que a bateria está sendo carregada e o ícone indica que a bateria está carregada.

Para preservar o tempo de vida útil da bateria, use o dispositivo pelo menos uma vez por semana e, regularmente, dê uma carga completa na bateria.

Caso o dispositivo esteja inoperante, conecte o carregador, ligue na tomada e reinicie o Tablet através do botão liga/desliga.

Antenção: Quando a bateria do tablet se esgotar, carregue-o por pelo menos 30 min antes de usá-lo novamente.

> Acompanhe a gente! www.multilaser.com.br

MLNB051\_RV0